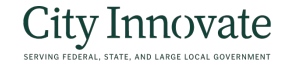

## **Vendor Application**

**Click through the slides to learn how to navigate the Vendor Application portal** 

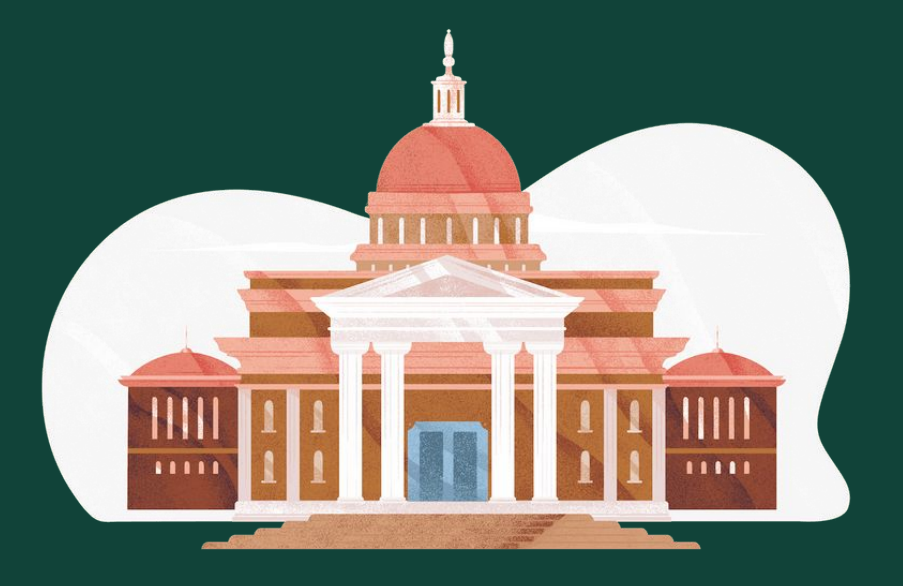

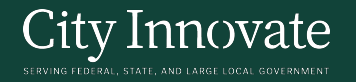

# **Registering**

In order for vendors to apply to your project, they will have to register in Evaluation Builder. Vendors can **preview the application** prior to registration.

To register, Vendors will be asked to provide the following:

- *● First and Last Name*
- *● Time Zone*
- *● Organization Name (advise vendor to select org name in respect of their company)*
- *● Email Address*
- *● Password*
- *● Agree to the Terms of Service*

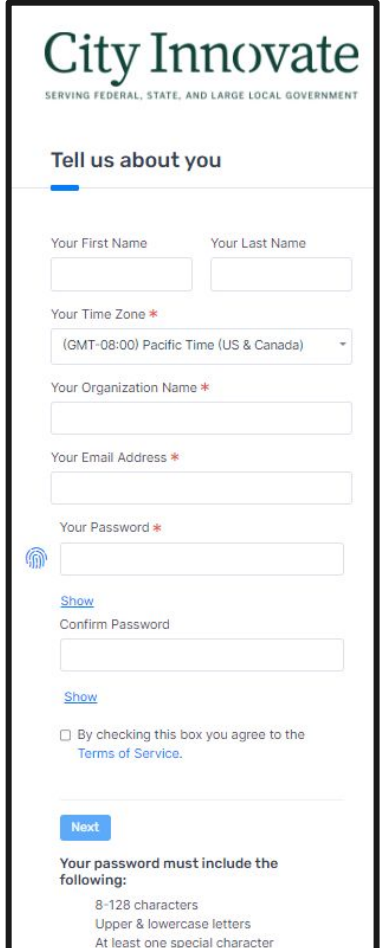

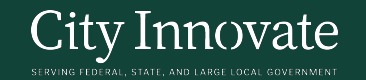

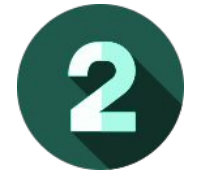

### **The Vendor Dashboard**

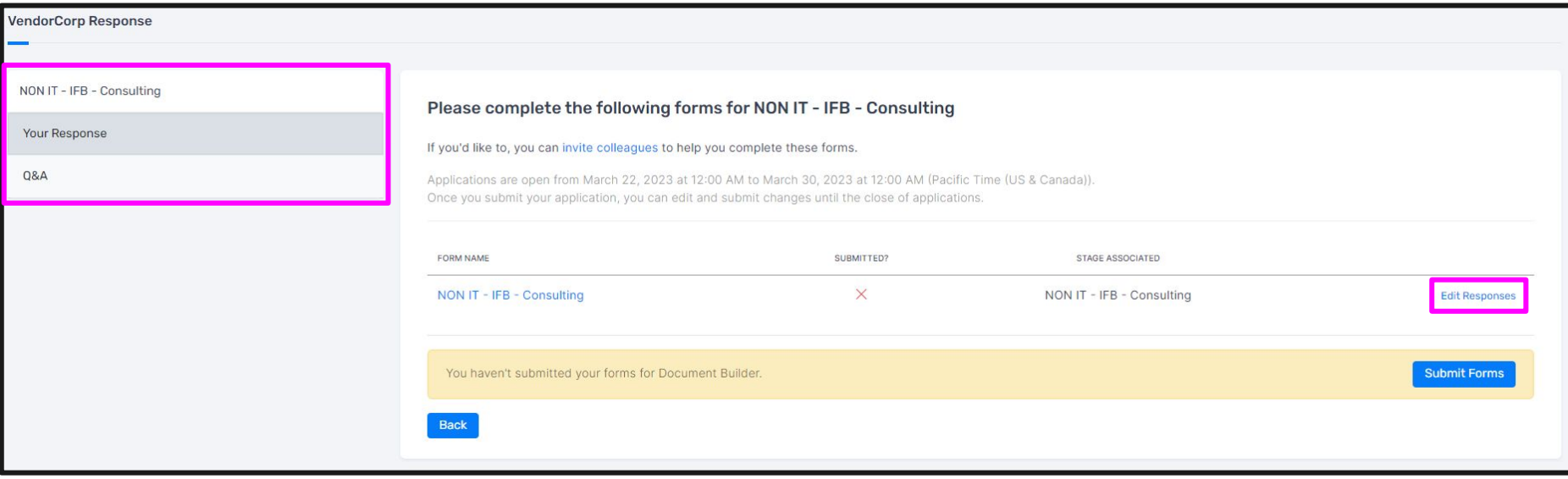

On the left panel, the vendor will find **Your Response** and **Q&A**.

● The vendor can go to **Your Response** and click **Edit Responses** to read through the project information and documents and submit a response.

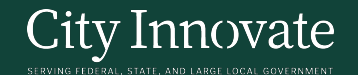

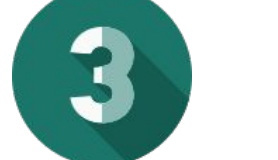

#### **The Vendor Application Portal**

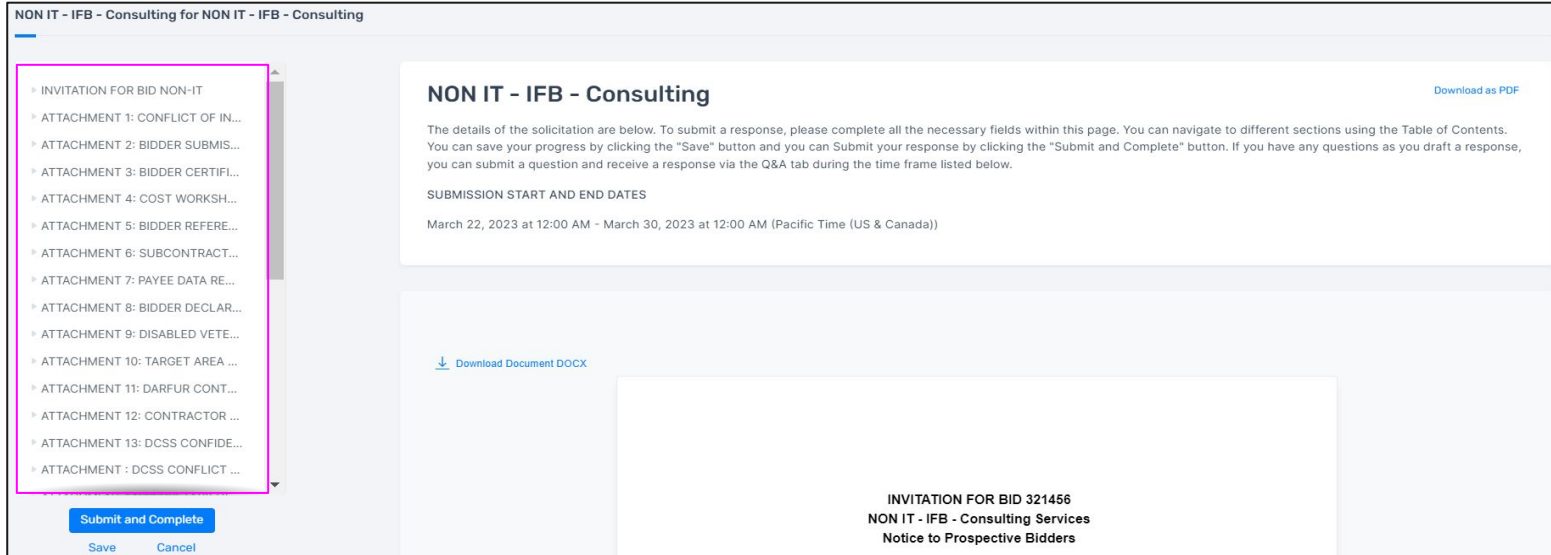

After clicking into **Edit Responses**, the vendor will find all of the project documents listed on left panel.

The vendor can scroll down to read through the documents and provide the required responses.  $\frac{4}{4}$ 

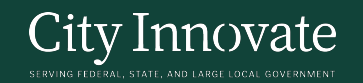

### **The Vendor Application Portal**

As the vendor reads through the materials, there will be fields that require responses such as file uploads, written responses, buttons, etc.

All required responses must be completed before the application can be submitted. Vendors can also save their responses and

continue at a later time.

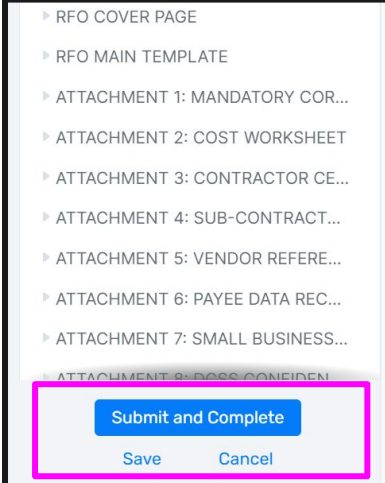

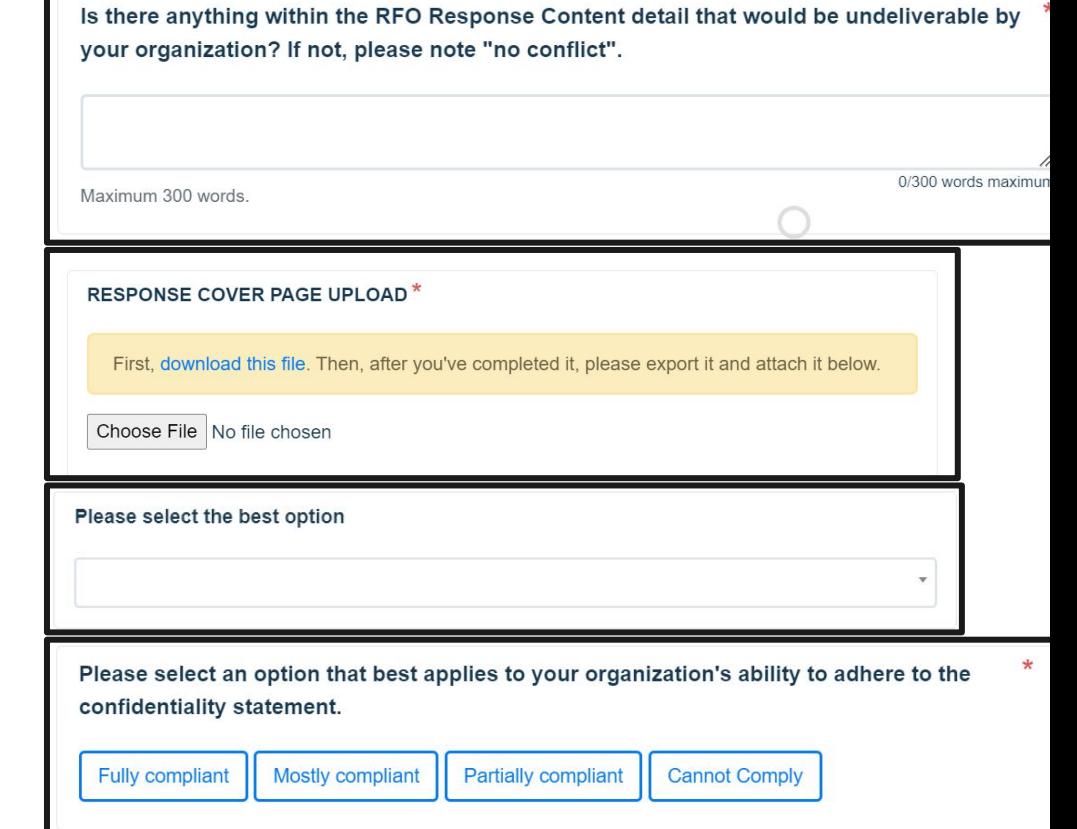

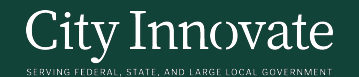

### **How can vendors ask questions?**

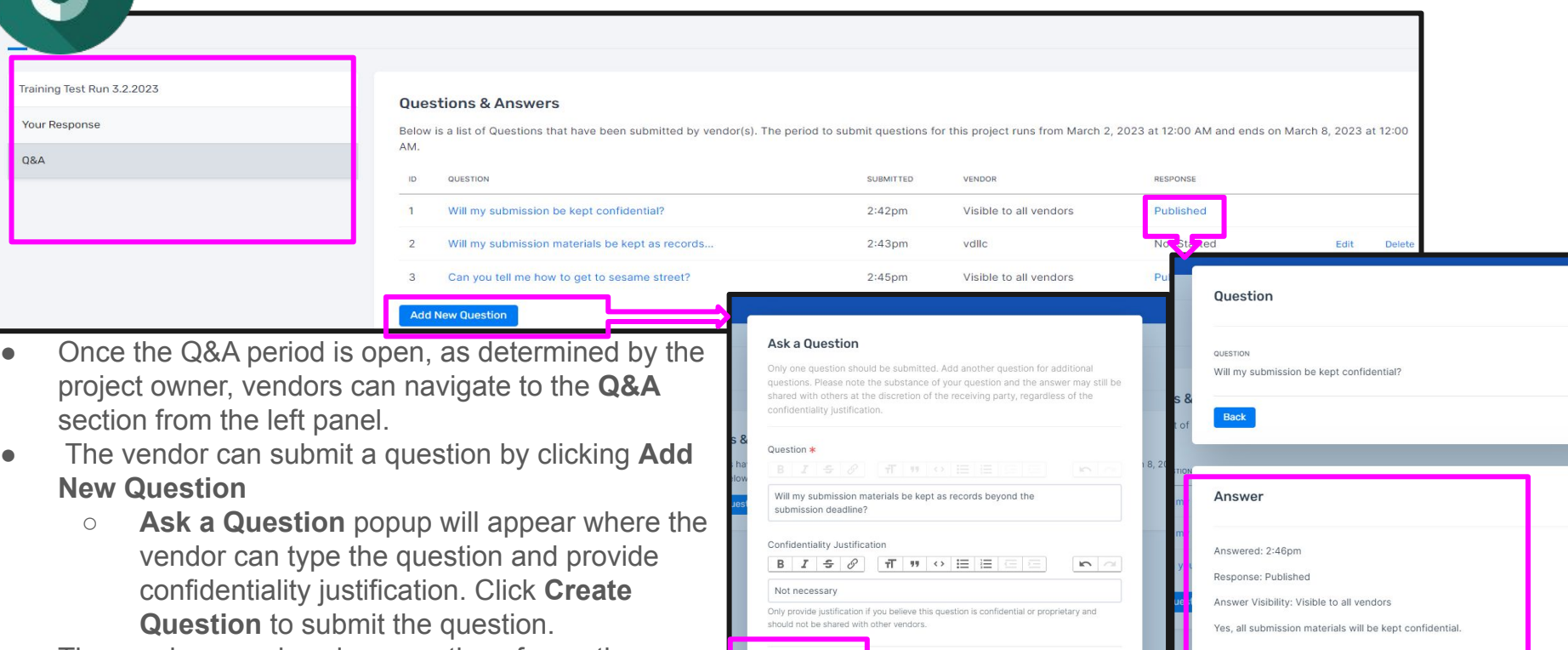

**Create Question** 

Cancel

The vendor can also view questions from other vendor(s) and the **Published** responses. 66

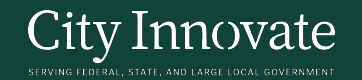

#### **Submitting an Application** Your responses were successfully saved and your application has been submitted. RFO COVER PAGE RFO MAIN TEMPLATE Evaluation Builder Example Project V7 Thank you for completing your submission for Evaluation Builder Example Project \ ATTACHMENT 1: MANDATORY COR... Your Response ATTACHMENT 2: COST WORKSHEET Applications are open from February 2, 2023 at 12:00 AM to February 17, 2023 at 12:00 AM (Pacific Time (US & Canad Once you submit your application, you can edit and submit changes until the close of applications. ATTACHMENT 3: CONTRACTOR CE... **0&A** ATTACHMENT 4: SUB-CONTRACT... **FORM NAME SUBMITTED** ATTACHMENT 5: VENDOR REFERE... **Evaluation Builder Example Project V7** ATTACHMENT 6: PAYEE DATA REC... ATTACHMENT 7: SMALL BUSINESS... ATTACHMENIT 9- BORR COMEIDEN Response submitted 12:01pm. You can continue to edit your form submissions until Feb 17. **Submit and Complete Back Save Cancel**

Once a vendor has completed all required fields and has reviewed all the documents, they can click **Submit and Complete** to submit their application for review. After that, they will return to the application dashboard where a blue bar indicates that the application was successfully submitted.

There will also be a timestamp to when the application was submitted and how long a vendor has to make changes. There will also be a **green check mark** that confirms submissions. 7

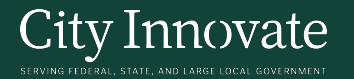

### **Error: Submitting an Application**

PROJECTS / ALL RESPONSES / PROJECTS / EVALUATION BUILDER EXAMPLE PROJECT V7 / RELEASE TESTING ORGANIZATION FOR CI STAFF RESPONSE / FORMS / EVALUATION BUILDER EXAMPLE PROJECT V7

Evaluation Builder Example Project V7 for Evaluation Builder Example Project V7

Your responses were successfully saved, but please complete or fix the fields noted below before continuing.

▼ 1.0 CBP SOLICITATION

**COVER PAGE** 

▶ 1. INTRODUCTION

▶ 2. PROBLEM STATEMENT

▶ 3. SOLICITATION PROCESS

▶ 4. ADMINISTRATIVE INFORMATION

▶ 5. SCOPE OF SERVICES

▼ COVER PAGE UPLOAD SECTION

#### Please describe the solution \*

#### **Evaluation Builder Example Project V7**

The details of the solicitation are below. To submit a response, please complete all the necessary fields within this page. You can navigate to different sections using the Table of Contents. You can save your progress by clicking the "Save" button and you can Submit your response by clicking the "Submit and Complete" button. If you have any questions as you draft a response, you can submit a question and receive a response via the Q&A tab during the time frame listed below.

Q&A SUBMISSION WINDOW

Time (US & Canada))

SUBMISSION START AND END DATES

February 2, 2023 at 12:00 AM - February 17, 2023 at 12:00 AM (Pacific Time (US & Canada))

0/200 words maximum

February 10, 2023 at 12:00 AM - February 14, 2023 at 12:00 AM (Pacific

Erroneous or incomplete applications will be flagged before the applicant can complete their submission.

**ERROR**

Download as PDF

Q1 Mandatory qualification

This field is required. Maximum 200 words

8